# **How do I fill a bed vacancy (LTCH View)?**

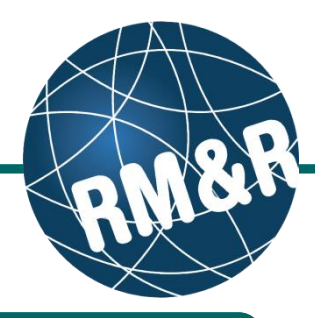

#### Before filling a bed vacancy in RM&R, ensure that a vacancy has been created and is available. Please follow the **'How do I create a bed vacancy'** guide for more information.

### **Step 1**

To access the referral queue, follow the **'How do I access the referral queue'** guide.

### **Step 2**

**(2s)** Click the **Vacancies** tab.

**(2b)** A list of vacancies will be displayed**.** 

**(2c)** Vacancies can be in one of the following statuses:

- **Available:** Vacancy is available to be matched to a client
- **Pending – Match Found: LHIN** Placement Office (PO) has found a potential matching client for the vacancy
- **Bed Offered:** LHIN PO has offered vacant bed to client
- **Bed Offer Accepted:** LHIN PO has confirmed that the client has accepted the

## **Step 3**

bed of the second second second second second second second second second second second second second second second second second second second second second second second second second second second second second second s

At any point after the client has been matched to a vacancy, (i.e. when the vacancy is in either **Pending – Match Found**, **Bed Offered**, or **Bed Offer**  Accepted status), you can review the client's referral application by clicking on the vacancy tile **(3a)** followed by clicking the **Client Profile (3b)** tab.

#### **Step 4**

To admit a client to your facility after they have accepted a bed offer, click on the vacancy tile (which should be in **Bed Offer Accepted** status) **(4a)**. Enter the **Admission Date (4b)** and click the **Send Admission Notice (4c)** button.

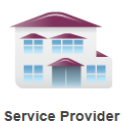

Receive client referrals and<br>manage vacancies.

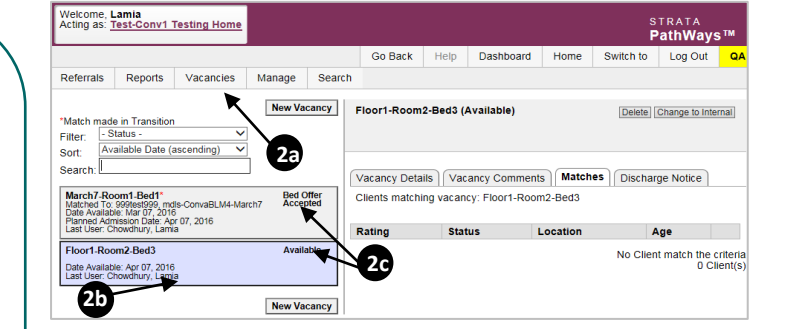

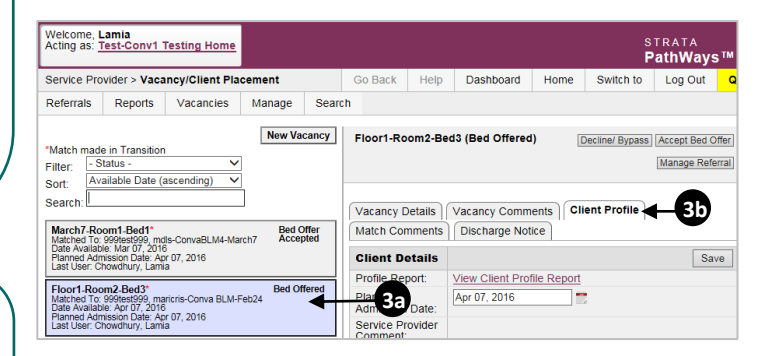

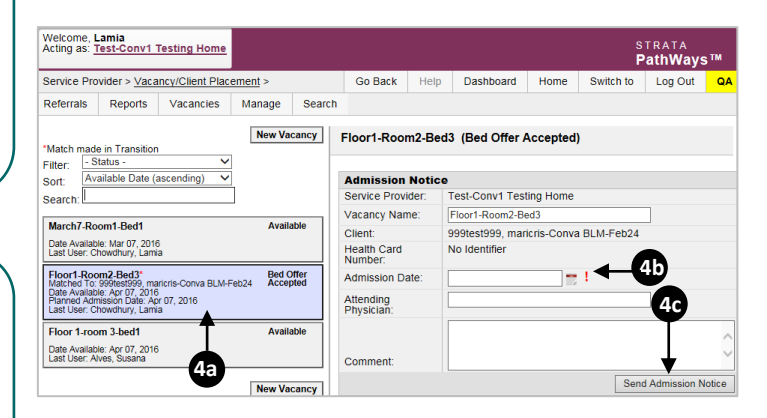